# واحدکار ۱۷<br>تواناییکارباابزارهای انتخاب

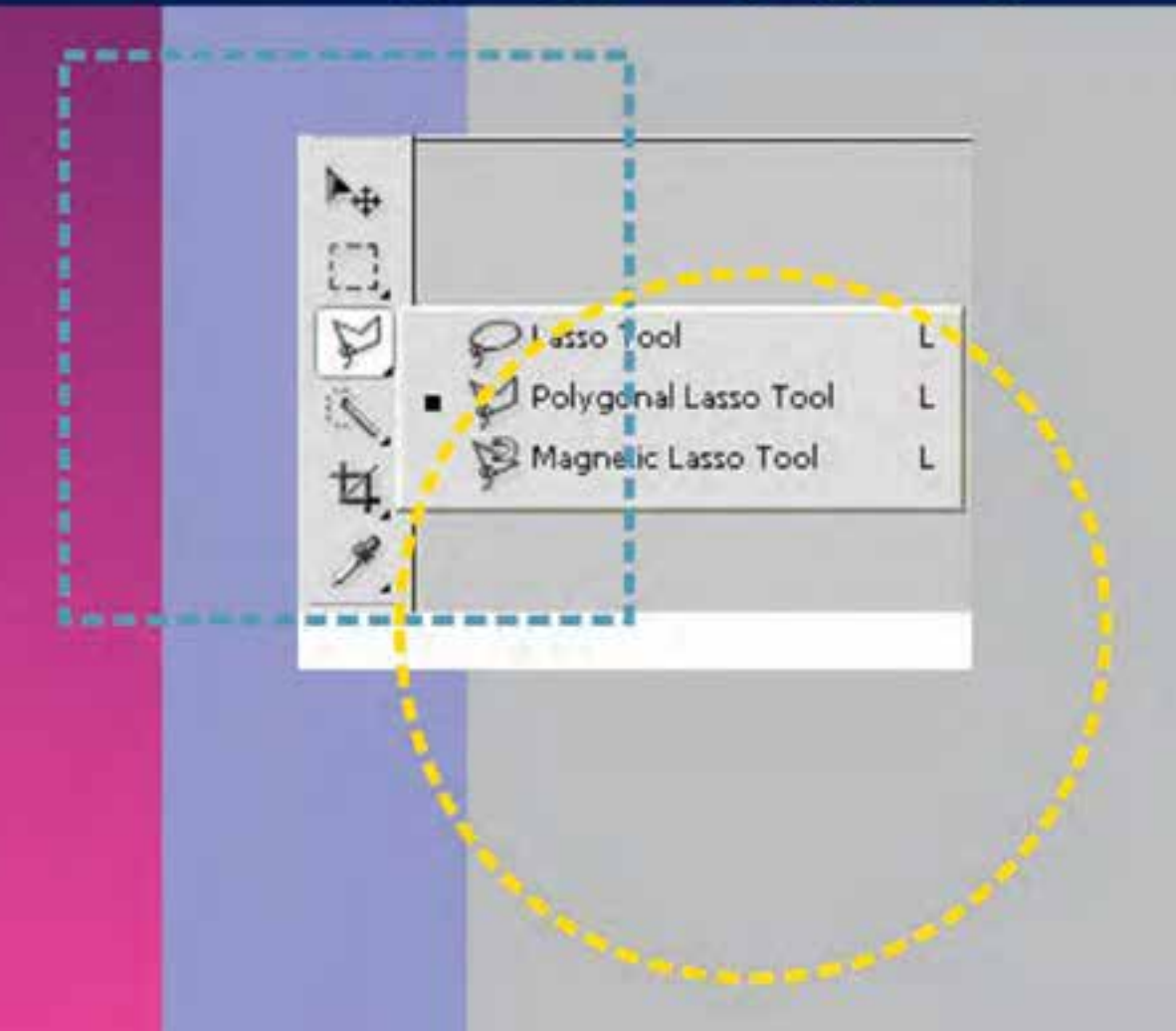

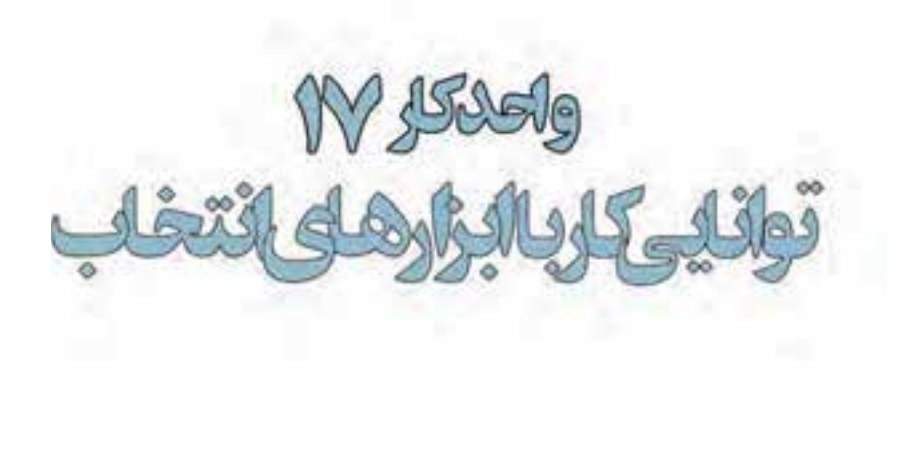

# اهداف رفتاري: از هنرجو انتظار می $\zeta$ ود در پایان این واحد کار:

- انواع ابزارهای انتخاب در فتوشاپ را نام ببرد.  $\bullet$
- کاربرد هریک از ابزارهای انتخاب را توضیح دهد.  $\bullet$ 
	- کاربرد ویژه دستور Feather را توضیح دهد.
	- تفاوت دستور Feather با Smooth را بيان كند.  $\bullet$
- محدودههای انتخاب مختلف را ایجاد کرده و ذخیره کند.  $\bullet$ 
	- کاربرد ویژه دستور color Range را توضیح دهد.
- بخشهای اضافی یک تصویر را بتواند در فتوشاپ برش بزند.

#### ۱-۱۷ آشنایی با ابزارها و روش های انتخاب در فتوشاپ

از آنجایی که فتوشاپ یک نرمافزار کاربردی روی تصاویر محسوب می شود و معمولا نیز عملیات انجام شده بر روی کل تصویر انجام نمی شــود، اولین اقدام در انجام دادن عملیات بر روی یک تصویر انتخاب محدوده یا محدودههای خاصی از تصویر می باشد که بتوان بر روی آنها به انجام دادن عملیات پرداخته بدون این که سایر نواحی تصویر تغییر پابند. برای این منظور نرمافزار فتوشاپ دارای ابزارهای مختلف، کاربردی و قدرتمندی است که می توانند به شیوه و شکل های مختلف محدودههای انتخاب متفاوتی را ایجاد کنند. این امر باعث می شودکه عملیات ویژه انجام شده فقط در محدودههای انتخاب شده صورت گیرد.

فتوشــاپ دارای ســه ابزار مختلف برای انتخاب می باشــد که عبارتند از ابزارهای گروه Marquee [11] یا کادر انتخاب که با اســتفاده از آن می توانید به کمک یک ســری کادرهای منظم از جمله مربع، دایره، و سطر و ســتون های افقی و عمودی اقدام به انتخاب یک بخش خاص از تصویر مورد نظر نمایید. دســته دوم ابزارهای انتخاب را ابزارهای گروه Lasso P یا کمند تشکیل می دهند که از آنها برای دوربری و انتخاب نواحی آزاد و به شــکل های مختلف در یک تصویر استفاده می شــود. و بالاخره سومین ابزار کاربردی فتوشاپ ابزار عصای ســحرآميز مسلم بيناي Magic Wand مي باشــد كه از آن بــراي انتخاب محدودهاي از تصويــر بر مبناي انتخاب رنگ استفاده می شـود. در مورد استفادههای اختصاصی این ابزار و سایر ابزارهای معرفی شده در ادامه صحبت خواهیم کرد.

# ۱-۱-۱۷ آشنایی با ابزارهای انتخاب گروه Marquee [[

همان طـور که قبلا گفتیم این نوع خاص از ابزار انتخاب دارای یک سـری کادرهای مسـتطیلی، بیضی و همچنین خطوط انتخاب عمودی، افقی میباشد. برای انتخاب این ابزار کافی است بر روی آن کلیک کرده یا از كليد ميانبر M براى فعال كردن ابزار استفاده نماييد.

> برای انتخاب محدودهای از تصویر توسـط کادر انتخاب مسـتطیلی Rectangular Marquee کافی است بر روی نقطهای از تصویر کلیک کرده و همزمان با پایین نگه داشتن کلید ماوس عمل درگ را انجام دهید. با رها کردن دکمه ماوس در مقصد محدوده مســتطیل شــکلی از تصویر مورد نظر به حالت انتخاب درمي]ًيد. (شكل ١-١٧) حال اگر عمليات فوق را این بار با ابزار Elliptical Marquee انجام دهید محدودهای بیضی شکل ایجاد خواهد شد.

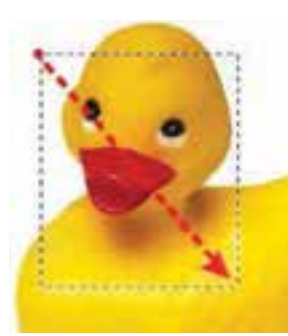

شكل ١-١٧ ايجاد محدوده انتخاب مستطيلي

نكته: با ابزار Move → مىتوان محدوده انتخاب را بر روى تصوير جابهجا كرد.

نكته: چنانچه بخواهیم چند كادر انتخاب را با یک دیگر تركیب كرده یا به هم اضافه كنیم كافی است كلیدShift را پایین نگه دارید ضمن این که با پایین نگه داشتن کلید Alt کادرهای انتخاب از هم کسر میشود. **ســوال:** اگر در هنگام اســتفاده از كادرهاى انتخاب مســتطيلى و بيضى كليد Shift را پايين نگهداريم شكل کادرهای انتخاب چه تغییری می کند؟

علاوه بر كادر انتخاب مستطيل يا بيضي دو ابزار انتخاب سطر يک پيكسلي يا Single Row Marquee و ابزار انتخاب ستون یک پیکسلی Single Column Marquee نیز در این قسمت وجود دارد که از آنها برای انتخاب یک ســطر و ســتون کامل به یهنای عرض یا ارتفاع تصویر استفاده می شود به طوری که شما می توانید با این ابزارها وانتخاب یک ردیف پیکســل عمل تمیز کردن کنارههای یک جســم از یک تصویر را انجام دهید. ، شاد اس*لامی* 

کار و امور اجتماعی

 $\bullet$ 

البتــه این عمل یکی از کاربردهای ابزار انتخاب فوق میباشــد ما کاربردهــای دیگری از این ابزارها را در ادامه خواهيم گفت. **نكته:** براي غيرفعال كردن ناحيه انتخاب شــده كليدهاي Ctrl+D را فشــار دهيد يا از منوي select دســتور deselect را اجرا كنيد. علاوه بر مواردی که در مورد ابزارهای مارکی در بالا گفته شده یکسری تنظیمات نیز در Option Bar یا نوار اختیارات وجود دارد (شکل ۲–۱۷) که به بررسی بعضی از آنها می پردازیم:

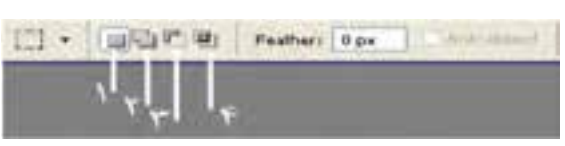

شكل٢-١٧ نوار اختيارات ابزارهاى انتخاب: ١ - ايجاد محدوده جديد ٢ - ايجاد محدوده تركيبي ٣ -ايجاد محدوده تفريقي ۴ - ايجاد محدوده مشترك)

در هنــگام اســتفاده از کلیــه ابزارهای انتخاب اعــم از مارکی، کمند یا عصای ســحرآمیز در نوار اختیارات همان طور که مشــاهده می کنید چهار آیکن ظاهر می شــوند که با انتخاب آیکن اول یعنیNew Selection هر محدودهای را که انتخاب کنید فتوشاپ محدوده انتخاب قبلی را از بین برده و محدوده جدید را ایجاد می کند. در مقابل با انتخاب آيكن دوم يعني Add To Selection هرچه را انتخاب كنيد به انتخابهاي قبلي اضافه خواهد شد. البته این روش را قبلا با استفاده از کلید Shift نیز برایتان توضیح دادیم.

آیکن سوم موجود در نوار اختیارات را ابزار Subtract From Selection تشکیل میدهد که با انتخاب این ابزار هر محدودهای که انتخاب شود از محدوده انتخاب قبلی کم خواهد شد.

و بالاخره چهارمین آیکن موجود در این بخش ابزار Intersect With Selection می باشد که با انتخاب آن هرگاه محدوده انتخابی را ترســیم نمایید به طوری که با محدوده انتخاب قبلی وجه مشترک داشته باشد قسمت مشترک را نگه داشته و سایر قسمتها را حذف می نماید.

عــلاوه بر چهار آيكنى كه در بالا توضيــح داديم گزينهاى به نام Feather نيز وجود دارد كه از آن مى¤وان برای گرد کردن گوشههای یک محدوده انتخاب استفاده کرد. برای این منظور به مثال زیر توجه کنید.

- یک فایل تصویری دلخواه را باز کنید.
- ابــزار کادر انتخاب مســتطیلی را فعال کرده و محــدودهای از تصویر را انتخاب نمایید. ســپس کلیدهای  $\bullet$ Ctrl+C را فشار دهيد.
- یک فایل جدید با اندازه دلخواه باز کرده و ناحیه انتخاب مورد نظر را به آن بچسبانید.(کلیدهای Ctrl+V را فشار دهید)
- در نوار اختیارات در بخش Feather عدد ۲۰ پیکسل را برای گرد کردن گوشههای محدوده انتخاب وارد  $\bullet$ نماييد.
- در حالی که از نوار اختیارات ابزار New Selection انتخاب شــده است مجددا یک کادر انتخاب مستطیلی  $\bullet$ ترســیم کنید. مشــاهده خواهید کرد گوشههای کادر انتخاب گرد شده است. مانند روش قبل این محدوده را نیز کیے کنید.
	- در فایل جدید قبلی محدوده انتخاب شده را بچسبانید.

همان طور که مشــاهده می کنید ناحیه انتخابی که بر روی آن دســتور Feather اجرا شــده از کنارهها محو شده است. پس از Feather علاوه بر گرد کردن گوشهها برای محو لبههای نواحی انتخاب نیز استفاده میشود (شکل۳–۱۷) که با این روش می توان برای ایجاد تصاویر تلفیقی و ترکیبی استفاده می شود.

استاندارد: ۱/۲۳/۱/۲ ۶۶/۶

وزارت فرهنگ و ارشاد اسلامی

وزارت کار و امور اجتماعی

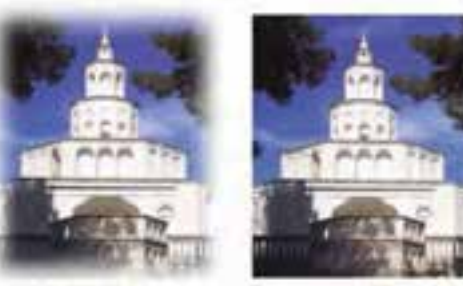

Feather+20px

Feather-Opx

شكل۳-۱۷ تاثير Feather بر نصوير

۲-۱-۱-۱۷ آشنایی با ابزار انتخاب کمند با Lasso ـ

یکی از پر کاربردترین ابزارهای انتخاب فتوشاپ گروه ابزاری کمند یا Lasso می باشد. برخلاف ابزارهای قبلی که دارای یک کادر منظم و غیر قابل انعطاف برای انتخاب بودند از این ابزار برای ایجاد کادرهای نامنظم و به طور کلی برای دوربری اجسام استفاده می کنند. در این گروه همان طور كه مشاهده مي كنيد سه ايزار Polygonal Lasso ، Lasso و Magnetic Lasso وجود دارد.

ابزار انتخاب کمند معمولی (Lasso): با استفاده از این ابزار و با کلیک بر روی نقطه ابتدا و سپس درگ بر روی لبههای کناری تصویر مورد نظر نقطــه ابتدا و انتهای محدوده انتخــاب را به یک‹دیگر متصل نمایید. توجه داشــته باشید که اگر نقطه ابتدا و انتهای مسیر به یک‹دیگر متصل نگردند فتوشــاپ بهصورت خود كار اين نقاط را با يک خط مســتقيم به هم وصل می نماید. ( شکل ۴-۱۷)

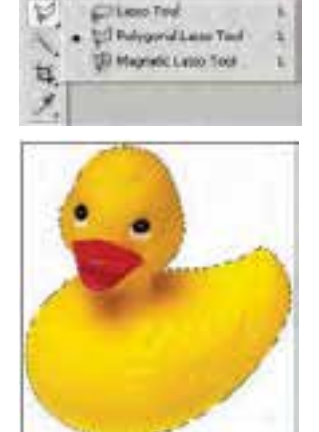

شكل۴-۱۷ ابزار كمند معمولى

نكته: براى فعال كردن ابزار كمند مى توانيد از كليدهاى L وبراى تغيير ايـن ابزارها از كليدهاى Shift + L استفاده كنيد.

ابزار كمند چند ضلعي (Polygonal Lasso): همان طور كه در قســمت پيش با ابزار Lasso به انجام دادن عملیات پرداختید متوجه شــدید که اگرچه این ابزار برای دوربری استفاده می شود اما لرزش دست در هنگام کار با این ابزار باعث خواهد شد محدودههای انتخاب دقیقی ترسیم نگردد. برای رفع این عیب شرکت Adobe ابزار کمند چند ضلعی را در اختیار کاربران خود قرار داد. البته کاربرد اصلی این ابزار برای دوربری تصاویری است که لبههای صاف و مستقیم دارند ولی در مورد لبههای منحنی شکل نیز می توان از آن استفاده کرد.

برای اســتفاده از این ابزار بر روی نقطه ابتدا کلیک کرده ســیس مکان نما را به نقطه دوم برده و مجددا کلیک

می نماییـــم در این حالت یک پاره خط انتخاب ایجاد می شــود. این عمل را تــا نقطه انتها انجام می دهیـــم. از آن جایی که این ابزار یــاره خطی لبههای تصویر را انتخاب می کند محدودههای انتخاب دقیق تری ایجاد خواهد شــد. ( شکل۵–۱۷) برای تمرین بیش تر با این ابزار فایل تصویری دلخواهی را باز کرده و با آن به انجام دادن عملیات بیردازید.

شکل ۵–۱۷ ابزار کمند چند ضلعی

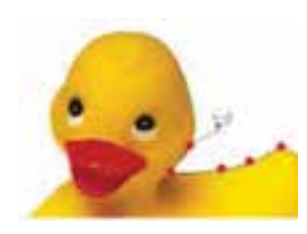

 $\lambda$  $\frac{b}{\sqrt{2}}$  $\mathcal{W}$ 

ُوانایی کار با ابزارهای انتخاب

 $\bullet$ 

ابزار کمند مغناطیسی (Magnetic Lasso) : این ابزار دارای قابلیت ویژهای است بهطوری که با استفاده از آن می توان به شـــکل راحتی حاشـــیه یا دور اجسام را انتخاب کرد. این ابزار بهصورت اتوماتیک و با استفاده از اختلاف روشــنایی رنگ دو ناحیه می تواند به صورت هوشــمند بر روی حاشیه یا لبه یک جسم قرار گیرد. این ابزار به دلیل دقت بالای خود خطاهای ناشــی از لرزش را بهطرز چشــم گیری می گیرد. برای این منظور کافی اســت بر روی اولین نقطه مورد نظر کلیک نمایید ســپس بــا درگ کردن بر روی لبه تصویر

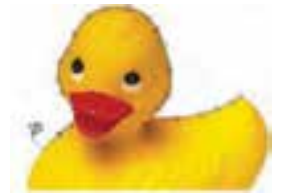

شکل ۶–۱۷ ایزار کمند مغناطیسے

With Hay Sigitized Its America V

**نکته:** اگر در هنگام انتخاب توسط ابزارهای کمند چندضلعی یا مغناطیسی نقطهای را بهطور اشتباه انتخاب کردید میٍتوانید با زدن کلید Delete آن نقطه را حذف کرده و عمل انتخاب را از نقطه انتخابی مجدداً انجام دهید. علاوه بر مواردی که در بالا گفته شد در نوار اختیارات می توان گزینههای زیر را نیز تنظیم کرد. (شکل ۷-۱۷)

شكل٧-١٧ نوار اختيارات ابزار كمند مغناطيسى

مشــاهده می کنید که حتی با وجود جابهجایی مکان نما در نتیجه حر کت دست بـه اطـراف باز هم نقاط انتخــاب دقيقا به لبههاى تصوير مى چســبند و آن را انتخاب می نمایند. (شکل ۶–۱۷) برای تمرین بیش تر با این ابزار فایل تصویری

دلخواهی را باز کرده و با آن به انجام دادن عملیات بیردازید.

- ۰. Width : فاصلهای که در اطراف حرکت مکانِ نمای ماوس برای پیداکردن لبه توســط ابزار مورد جســتجو قرار م*ی گ*یرد.
- ۲. Edge Contrast : میزان درصد روشنایی که موجب میشود کمند مغناطیسی آن قسمت را لبه فرض کرده و به آن بچسبد.
- ۳. Frequency : فركانس يا فراواني نقاطي اسـت كه بر روى مسـير انتخاب بهوجود مي آيد هرچه اين عدد بزرگتر باشد تعداد نقاط روی مسیر بیشتر خواهد بود.

## ۱۳-۱-۳ ابزار انتخاب سریع (quick selection) ۱۰۰۰ ||

از آن جایی که شــر کت adobe در نســخههای جدیــد نرمافزارهای خود همواره به دنبال سـاخت ابزارهای کاربردیتر و در عین حال سریعتر بوده این بار در نسخه cs۴ اقدام به اضافه کردن ابزار انتخابی کرده است که بهتر است به جای quick selection (ابزار انتخاب سريع)، آن,را قلم موى انتخاب بناميم. (شــكل۸–۱۷) این ابزار قابلیت تنظیم اندازه قلم را داشته و با کشــیدن آن بر روی لایه میتوان مانند یک قلم موی نقاشــی محدوده مورد نظر را انتخاب كرد. توجه داشته باشيد اندازه قلهم را مي توان با فشردن دكمه «]» صفحه كليد بزرگتر و با فشردن دکمه «[» کوچکتر کرد.

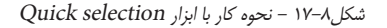

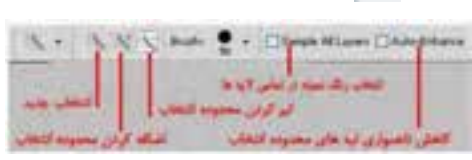

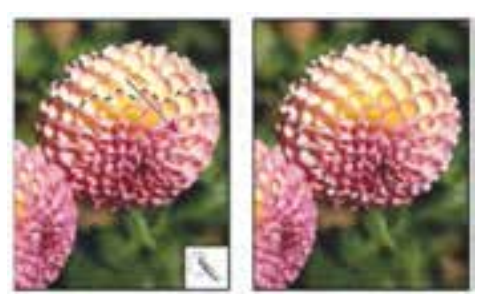

# **۴-1-17 آشنایی با ابزار انتخاب عصای سحرآمیز(Magic Wand) ا**

5 . por & time . Steel Corpse Deathlen

بهطوری که با استفاده از آن می توان اقدام به انتخاب محدودههای رنگی مشابه در یک تصویر کرد. این ابزار دارای قابلیت ویژهای بوده بهطوری که می تواند با کلیک در یک ناحیه رنگ&ایی از تصویر را انتخاب نماید که مشابه رنگ نقطه انتخابي است. به عنوان مثال براي انتخاب رنگ آبي آسمان در يک تصوير منظره، شما مي توانيد بر روي رنگ آبی آسمان کلیک کنید، بدین ترتیب تمامی رنگهای آبی موجود در این بخش به حالت انتخاب درمی آید.

اگر در هنگام استفاده از این ابزار بـه نوار اختیارات دقت کنید یکی از گزینههـای پرکاربرد، Tolerance یا میزان دقت ابزار اسـت به طوری که هر چه مقدار آن بیش تر باشــد دقت ابزار کمتر شــده در نتیجه محدوده بزرگتری از رنگهای مشـابه انتخاب میشود و برعکس هر چه این مقدار کمتر باشد، دقت ابزار افزایش یافته و به دلیل انتخاب دقیق محدوده رنگی با رنگ نقطه کلیک شده محدوده کوچکتری انتخاب خواهد شد.

## **17-۲ آشنایی با منوی Select**

یکی دیگر از پرکارتریــن ابزارهای انتخاب

در فتوشاپ ابزاری بهنام عصای سحرآمیز است.

در قســمت قبل با ابزارهای مهم و کاربردی انتخاب آشــنا شدیم. در این قسمت با استفاده از منوی Select شــما را با دســتورهاي مربوط به نواحي انتخاب آشــنا ميiماييم. اولين گزينه |ين منو Select All ميباشد كه كليد ميانبر أن Ctrl + A مىباشد و كليه قسمتهاى يك تصوير را به حالت انتخاب در مىآورد. ضمن اين كه با استفاده از گزینه Deselect یا میانبر Ctrl +D از عمل انتخاب صرف نظر میشود. در کنار این ها گزینه Reselect مجدداً عمل انتخاب قبلی را بازیابی می نماید. علاوه بر ســه گزینه فوق یک گزینه کاربردی بهنام Inverse یا Shift + Ctrl + I باعث مى شــود كه عمل انتخاب بالعكس شــود، يعنى عناصرى كه از قبل انتخاب شده بودند از حالــت انتخاب خارج می شــوند و عناصری که انتخاب نشــده بودند به حالت انتخــاب در خواهند آمد. یکی از کاربردهای بسـیار جالب این دسـتور در انتخاب تصاویری اسـت که بر روی یک زمینه رنگی یکدسـت قرار گرفتهاند. برای آشنایی بیشتر به مثال زیر توجه کنید: مثال:

یک فایل تصویری با زمینه یکرنگ را باز کنید. ما میخواهیم همه قسمتهای تصویر به جز زمینه را بدون استفاده از ابزارهای کمند انتخاب نماییم. برای این منظور مراحل زیر را انجام دهید:

- با ابزار انتخاب عصای سحرآمیز بر روی زمینه تصویر کلیک کنید تا به حالت انتخاب درآید.
	- از منوی Select دستور Inverse را اجراء کنید.

مشاهده می کنید که بسیار سریع و راحت دور تا دور تصویر انتخاب شده است.

#### **Color Range دستور ۱۷-۲-۱**

همان طور که در بخش ابزارهای انتخاب گفتیم یکی از روش های انتخاب بخشی از تصویر استفاده از شباهت رنگی است که در این میان دستورهای مختلفی نیز وجود دارند که از جمله آنها می توان به Color Grow ،range وSimilar اشــاره کرد که در این قســمت به بررســی دستور Color range میپردازیم.

این دســتور همانِ طور که از نام آن پیداســت میِ تواند بر اســاس شباهت رنگ موجود در یک محدوده به انتخاب بخش یا بخش هایی از یک تصویر بپردازد. با اجرای این دســتور از منوی select پنجره مقابل باز می شود. (شکل ۹–۱۷)

شكل ٩-١٧ ينجره تنظيمات Color Range

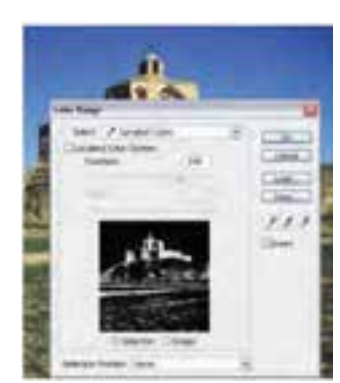

ٰ فرهنگ و ارشاد اسلامی

کار و امور اجتماعی

 $\bullet$  $\lambda$ 

 $\frac{b}{\sqrt{2}}$ 

 $\mathcal{W}$ 

همان طور که در این پنجره مشاهده می شود در جلوی عنوان Select گزینه Sample colors قرار دارد که به ما اجازه می دهد هر رنگی را که خواستیم در تصویر انتخاب نماییم هر چند که در این منو می توان رنگ های خاصی از تصویر را نیز انتخاب کرد.

در ســمت راست پنجره سه آيكن قطرهچكان قرار دارد كه قطرهچكان اول از سمت چپ عمل انتخاب يک محــدوده رنگــی را انجام می دهد به طوری کــه در هر ناحیه از تصویر که کلیک کنیــد رنگ آن منطقه انتخاب خواهد شــد.در این حالت اگــر بخواهید به این محدوده رنگی انتخاب شــده، محدودههای دیگری را نیز اضافه نماييــد از قطرهچكان دوم يعني آيكن Add to sample اســتفاده كنيد (مشــابه گرفتــن كليد Shift در هنگام اســتفاده از ابزارهای انتخاب) و از قطرهچکان سوم (Subtract from sample) که با علامت منفی در کنار آن مشخص ٬ شده زمانی استفاده می شود که می خواهیم رنگ انتخاب شده از مجموعه رنگهای انتخاب شده قبلی كم شود.

**نکتــه:** اگــر در این پنجره گزینه Invert را انتخاب کنید معکوس رنگ&ای انتخاب شــده بهحالت انتخاب در مے ,اّید.

**نكته:** هر چه عدد مربوط به Fuzziness را با درگ كردن به سمت راست افزايش دهيد محدوده رنگ انتخاب شــده بیش تر خواهد شــد و برعکــس هر چه عدد کوچک<code>تر شــود انتخاب رنگ</code>ـها دقیق تــر و محدوده انتخاب کوچکتری ایجاد میگردد.

**نكته:** با انتخاب گزينه Localized color clusters لغزنده range فعال شــده و باعث مي شــود ناحيه انتخابي محدود به منطقه نمونه گیری شود.

**نكته:**بــا انتخــاب گزینه Selection در پنجره پیش نمایش، محدوده انتخاب با رنگ روشــن در كنار رنگ تیره نمایش داده میشود درحالی که با انتخاب گزینه Image پیش نمایش محدوده انتخاب به صورت تصویری خواهد بهود. البته گزینه Selectection Preview نیز می تواند نحوه پیش نمایش ناحیه انتخاب شـده را به روش های مختلف نمايش دهد.

گاهی اوقات لازم اسـت رنگ&ای انتخاب شـده در یک تصویر را برای تصویر دیگری نیز انتخاب کنیم که بـراي اين منظور مي توان در پنجره Color Range بـر روى گزينه Save كليک نماييم. حال اگر تصوير مورد نظر را باز کنید میتوانید با اجرای دســتور Color Range و کلیک بر روی دکمه Load انتخاب ذخیره شــده قبلی را بارگذاری کرده تا در تصویر مورد نظر همان رنگ0ا انتخاب شود.

#### ۲-۲-۱۷ آشنایی با دستورهای تغییر محدوده انتخاب

قبل از این که شــما را با دســتورات زیر منوی Modify آشناکنیم به بررســی دستور Feather میپردازیم. همان طور که قبلا نیز در مورد این دستور در نوار اختیارات ابزارهای انتخاب گفته شد، با استفاده از آن می توان گوشههای تیز محدوده انتخاب را گرد کرد بهطوری که وقتی از ابزارهای انتخابی مانند کادر انتخاب مستطیلی یا کمند چند ضلعی استفاده می کنید گوشههای تیزی ایجاد می شود که بهراحتی با دستور Feather می توان آنها را گرد کرد. برای این منظور کافی است پس از انتخاب، دستور Feather را از زیر منوی Modify یا Shift+F6 را اجرا کنید. در این حالت پنجرهای باز می شود (شکل ۱۰-۱۷) که می توانید در قسمت Feather Radius شعاع دایرهای که باعث گرد شــدن گوشــهها میشــود را برحسب پیکســل تعیین نمایید. با این عمل علاوه بر اینکه عمل گرد کردن صورت می£یرد لبههای محدوده انتخاب نیز به حالت محو درمی∫ید که می¤وان با اســتفاده از کلیدهای Ctrl + c قســمت انتخاب شــده را کپی کرده ســپس در یک فایل جدید paste نمائید، دقیقاً محدوده

انتخاب شــده و لبههای محو شــده دور آن نمایان خواهد شد. از ایــن تکنیک در هنگام تمرکز یا تأکید بر روی قســمتهای خاصی از تصویر استفاده می شود.

شكل ١٠-١٧ تنظيم مقدار Feather

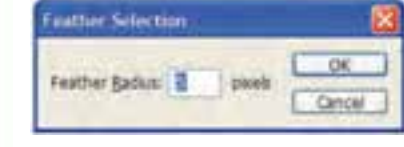

**ســوال:** به نظر شــما چه تفاوتي بين دستور Feather در منوي Select و Feather در نوار اختيارات ابزارهاي انتخاب وجود دارد ؟

> در منوی Select گزینــهای تحت عنوان Modify قــرار داد که با استفاده از آن می توان بر روی قسمتهای انتخاب شده تغییراتی اعمال کرد. این زیر منو دارای چند دستور میباشد(شکل ۱۱–۱۷) که هر یک از این دستورها به تنهایی دارای کاربرد خاصی میباشند و در ادامه شما را با این دستورها و کاربرد آنها آشنا می کنیم :

**Border Selection** 

Width:

شکل ۱۱-۱۷ دستورهای زیر منوی Modify

#### -۱۷-۲-۲ دستور Border

با استفاده از آن می توان از قســمتهای انتخاب شــده یک تصویر، تنها حاشیه یا کادر خاصی با ضخامت دلخــواه را انتخــاب کرد. به عنوان مثال میخواهیم از یک تصویر دلخواه یک نوار رنگی جدا نماییم و برای این منظور عملیات زیر را انجام می دهیم:

- یک فایل تصویری دلخواه را باز کنید.
- با استفاده از ابزار Single Row Marquee یک سطر از تصویر را انتخاب کنید.
- دستور Border را اجرا کنید و در پنجره باز شده Width یا یهنای محدوده انتخاب شــده را ١٠ ییکسل قرار دهید. (شکل ۱۲–۱۷)

شكل ١٢-١٢ تنظيم ضخامت محدوده انتخاب

pouels

OK

Cancel

- همان طور که مشاهده می کنید محدوده انتخاب شده دارای ضخامت ۱۰ پیکسلی می شود.
- محدوده انتخاب شده را کیی کرده و در یک فایل جدید Paste نمایید و نتیجه کار را مشاهده کنید.
	- حال مثال بالا را برای جدا کردن یک قاب از تصویر یکبار دیگر انجام دهید.

# ۴-۲-۱۷ دستور Smooth (نوم کردن)

با استفاده از این دستور نیز می توان مانند دستور Feather گوشههای یک ناحیه انتخاب را گرد کرد بهطوری که با این عمل برجستگیها و فرورفتگیهای مرز انتخاب شده از بین رفته و هموارتر گردد. (شکل۱۳-۱۷) **سوال:** به نظر شما چه تفاوتی بین دستور Feather و Smooth در گرد کردن گوشه وجود دارد؟

شكل۱۳-۱۳ مقايسـه دسـتورهاى Smooth -Feather-Border

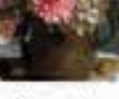

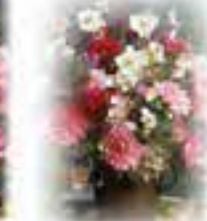

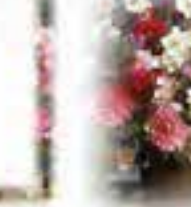

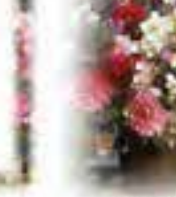

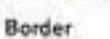

Feather

Smooth

کار و امور اجتماع<sub>ے</sub>

#### ۰-۲-۱۷ دستور Expand

زمانی کــه می خواهیم یک محدوده انتخــاب را به میزان مشــخصی از تمام جهات به یک نسبت بزرگتر نماییم از این دســتور اســتفاده می کنیم. با اجرای این دســتور پنجرهای باز می شود که در بخش Expand By میزان گسترش یا انبساط را بر حسب پیکسل وارد می کنیم. (شکل۱۴–۱۷) توجه داشته باشید دستور Contract عکس این دستور عمل کرده و باعث كوچكتر شدن يا انقباض محدوده انتخاب شده مي گردد.

#### **6-۲-۱۷ دستور Refine edge و کاربرد آن در Feather**

در هنگام استفاده از دستور feather و با انتخاب بخشی از لايه توسيط ابزارهياي انتخاب، گزينيه Refine edge در نــوار اختيــارات (option) در بالاي صفحه فعــال مي گردد. بهطوري كه توســط آن مي توان هنـــگام انتخاب و جدا كردن بخشــی از لایه یا تلفیق لایهها با اسـتفاده از پنجره Refine edge حد و مرز لبههــا را به اندازه دلخواه در پس زمینه محو کرد. (شکل ۱۵–۱۷)

گزینههای تنظیمی این پنجره به صورت زیر است :

- Radius : تعيين شـعاع مرز منطقه انتخاب شـده براي تصحيح لبهها
	- Contrast : تعیین تفاوت و تمایز لبههای تصویر
	- Smooth : نرم و يكنواخت كردن مرز انتخاب شده
		- Feather : تعيين ميزان محو شدگي لبهها
- Contract / Expand: كاهش و افزايــش ناحيــه انتخاب شده

حـال اگر پــس از اعمال تغییــرات در پنجــره Refine edge محدوده انتخاب را معکوس کرده (Inverse) و ســپس کلید delete را بزنید، محو شــدگی اعمال شده بر روی تصویر نمایش داده می شود.

#### ۷-۲-۱۷ تغیی اندازه و چرخش محـدوده انتخاب

برای این منظور از منوی Select دستور Transform Selection را بر روی محدوده انتخاب شده اجرا کنید. در ایــن حالت در اطراف ناحیه انتخاب دســتگیرههایی ظاهر می شــود که به کمک دســتگیرههای روی چهار گوشه و اضــــلاع می توان محدوده انتخاب را تغییر اندازه داد. ضمن این که با قرار دادن مکان نما در بیرون محدوده انتخاب شده و درگ کــردن می توان آن را حول یک نقطه چرخش داد. (شکل۱۶–۱۷) برای این که این تغییرات در پایان بر روی محدوده انتخاب اعمال شود در داخل محدوده انتخاب شده دابل کلیک کنید یا از کلید Enter استفاده نمایید.

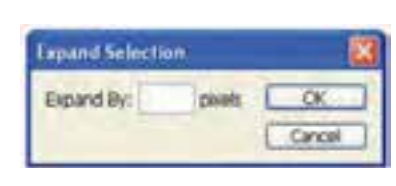

شكل ١۴-١٢ تنظيم گسترش محدوده انتخاب

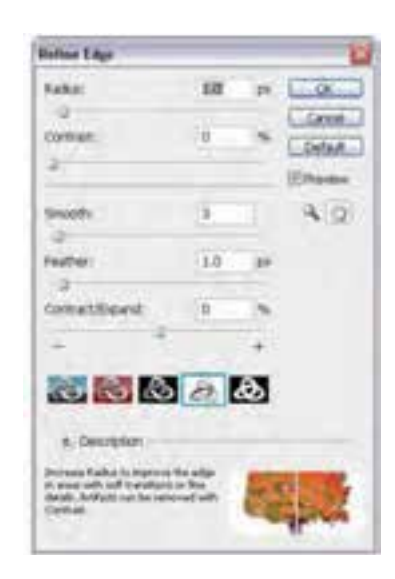

شكل ١٥-١٧ دستور Refine Edge

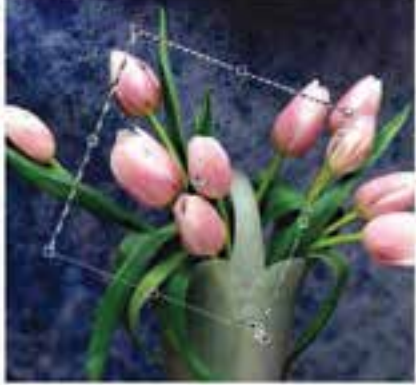

شكل ۱۶-۱۷ تغيير اندازه و چرخش محدوده انتخاب

 $\bullet$  $\lambda$ 

بر

 $\mathcal{W}$ 

#### 8-1-17 نحوهي ذخيره يك محدود انتخاب

پس از این که عمل انتخاب بخشهای مختلف یک تصویر به پایان رسـید چنانچه فایل موردنظر را ببندید محدودههای انتخاب نیز از بین خواهند رفت. برای جلوگیری از چنین امری و برای ذخیره یک محدوده انتخاب از منوی Select دســتور Save Selection را اجرا کنید ســپس در پنجره باز شده در بخش Name به اَن نامی داده و بر روی دکمه Ok کلیک نمایید. (شکل۱۷–۱۷)

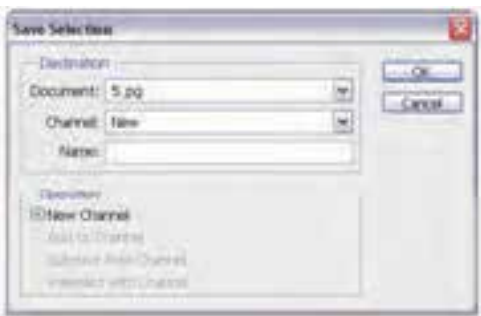

شكل١٧-١٧ ذخيره محدوده انتخاب

با این عمل محدوده انتخاب شــده با فایل ذخیره خواهد شــد. برای بازیابی مجدد این محدوده، فایل مورد نظر را باز کرده و از منوی Select دستور Load Selection را اجرا کنید. در پنجره باز شـده (شـکل۱۸–۱۷) از فهرسـت Document نام فایل و از بخش Channel نام محدوده مورد نظر را انتخاب کرده و Ok نمایید. مشاهده خواهید کرد محدوده انتخاب ذخیره شده بر روی تصویر نمایان میشود.

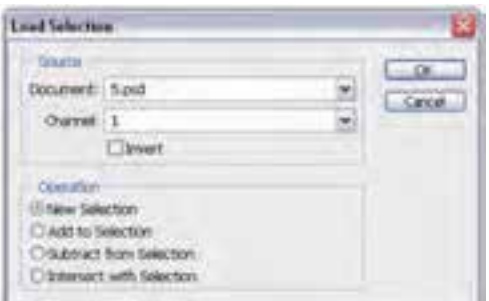

شکل ۱۸–۱۷ بارگذاری محدوده انتخاب ذخیره شده

**۳-۱۷ نحوهی کیی کردن و چسباندن قسمتهای انتخاب شده در Photoshop** همان طــور که می دانیــم گاهی اوقات به دلایل مختلفی نیاز به بریدن یا کیی کردن یک بخش از تصویر و چسباندن آن به یک فایل یا تصویر دیگر می باشد. برای این منظور پس از انتخاب محدوده مورد نظر با استفاده از دسـتور كپي در منوي Edit يا Ctrl+C عمل كپي كردن و با اسـتفاده از گزينه Cut يا Ctrl +X عمل انتقال صورت می گیرد. (قسمت انتخاب شده از مبدأ حذف می گردد) برای چسباندن نواحی در مقصد نیز از منوی Edit دستور Paste یا Ctrl+V را اجرا کنید.

**نكته:** با استفاده از ابزار Move ♦ الله عنز مي توان محدوده انتخابي را با درگ به يک فايل جديد كپي كرد.

باد اسلامی

# $\frac{1}{2}$  17-4 آشنایی با ابزار برش یا Crop

(piecho) w Frentings | Day ti - mm. a nonhaster

از این ابزار در فتوشــاپ برای برش یا حذف بخش های ناخواســته یک تصویر اســتفاده می شود. این دستور دقیقــا مانند قیچـــی برش عکاس ها عمل می کند. برای انجام دادن عمل Crop یا برش کافی اســت ابتدا ابزار Crop را فعال کنید سپس محدوده موردنظر را از تصویر انتخاب نمایید. همان طور که مشاهده می کنید محدوده انتخاب شده روشن و منطقه خارج از محدوده به رنگ تیره و نیمه شفاف میباشد که در فتوشاپ به این ناحیه، یوشش یا Shield مے گوییم.

البته اگر به نوار اختیارات توجه کنید میبینید که گزینه Shield انتخاب شده است.

El Shield Color: Will Opacity: 75% P. Perspective Ħ

پس از انتخاب محدوده و زدن كليد Enter منطقه انتخاب شده باقى مانده و قسمتهاى خارج محدوده انتخاب شده از تصویر حذف می گردند. (شکل۱۹–۱۷)

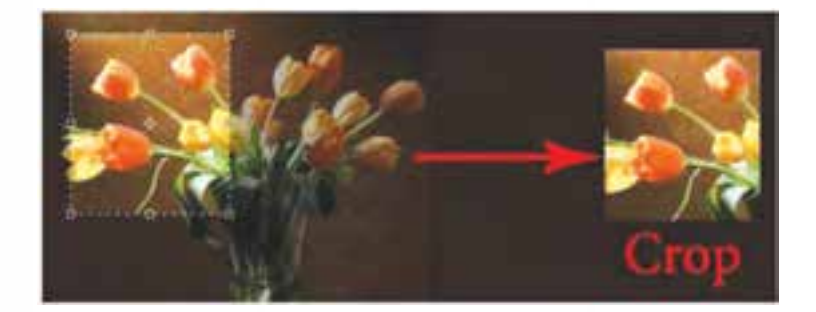

شكل ١٩-١٧ ابزار Crop

**نكته:** براي غير فعال كردن ناحيه انتخاب شده با ابزار Crop از كليد Esc استفاده كنيد.

# خودآزمایی

١- انواع ابزارهای انتخاب در فتوشاپ را نام ببرید؟ ٢- از محدودههای انتخاب در یک تصویر چه استفادهای می شود؟ ۳– کاربرد ویژه دستور Feather چیست؟ ۴- تفاوت دستورهای Feather و Smooth چیست؟ ۵– برای انبساط و انقباض محدودههای انتخاب از چه دستورهایی استفاده می شود؟

واحد

 $\frac{b}{c}$  $\mathcal{W}$ 

تمر ین ۱– فایل دلخواهی را باز کرده و آن را با نام Sample01.psd آن را ذخیره نمایید. ســیس با اســتفاده از ابزارهای انتخاب بخش های مختلف تصویر (زمینه تصویر و ســایر بخش های موجود در تصویر) را از هم جدا کرده و در یک فایل جدید کیی کنید. ٢- یک محدوده انتخاب به شکل زیر ایجاد کنید:

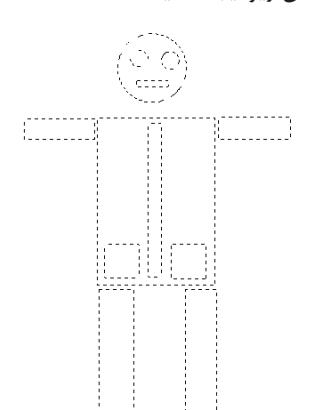

۳– تصویر دلخواهی را باز کرده و در یک فایل جدید داخل یک قاب قرار دهید.

# **یرسش های چهار گزینه ای**

١-كداميك از گزينههاى زير يک شكل را از حالت انتخاب خارج مى كند؟ Linverse (ب Similar (الف د) Reselect Deselect  $(z$ ۲–کدامیک از ابزارهای زیر انتخاب را کاملاً از لبههای شکل انجام میدهد؟ ب) كمند مغناطيسي الف) كمند د) Similar ج) كمند چندضلعي ٣- چنانچه بخواهیم قسمتهایی از شکل را که یک رنگ است انتخاب نماییم از کدام ابزار استفاده می کنیم؟ ب) Inverse Marquee (الف د) Magic wand Lasso  $\zeta$ ۴- توســط كــدام گزينه مي توانيم منطقه انتخــاب را برعكس كنيم يعني مناطقي كه انتخاب شــده را از حالت انتخاب خارج سازيم و مناطقي كه انتخاب نشده را انتخاب كنيم؟ Linverse (ب Similar (الف Deselect ( $\zeta$ د) Reselect ۵– چنانچه بخواهیم قسمت انتخاب شده را تغییر اندازه دهیم از کدام گزینه استفاده می کنیم؟ ب) Similar الف) Grow Crop  $(z$ د) Transform Selection

وزارت فرهنگ و ارشاد اسلامی

۶- با کدام ابزار می توان قسمتهای ناخواسته یک تصویر را حذف کرد؟ Deselect (ب **Grow** (الف د) Crop Transform Selection (z ۷– در ابزار Marquee چنانچه بخواهیم نقطهای که عمل درگ کردن را از آن آغاز می کنیم مرکز شــکل قرار گیرد از چه کلیدی استفاده می نماییم؟ ب) Shift الف) Alt د) Space Ctrl  $\zeta$ ۸– برای این که بخواهیم در یک تصویر منظره، فقط ناحیه آســمان آبی رنگ موجود در تصویر را انتخاب کنیم كداميك از ابزارها، انتخابي مناسبتر مىباشد؟  $Lasso($ ب Marquee (الف Magic wand  $\zeta$ د) هر سه مورد ۹- برای آن که در داخل یک ناحیه انتخاب شـده ناحیه دیگری را انتخاب کنیم باید حین ترسـیم کادر انتخاب چه کلیدی را پایین نگه داریم؟  $Alt ($ ب Shift+z (الف د) Alt, Shift Ctrl  $\zeta$ ۱۰- برای Deselect کردن یا از حالت انتخاب خارج کردن یک بخش از تصویر از چه کلید میانبری استفاده می شود؟ ب) Ctrl+s Ctrl+p (الف  $Ctrl+m/s$ Ctrl+d  $\zeta$ ١١– چنانچه در يک محدوده انتخاب شده از تصوير بخواهيم بخشي از محدوده را از حالت انتخاب خارج کنيم بدون این که سایر قسمتها از حالت انتخاب خارج شود از چه روشی استفاده می کنیم؟ الف) با يايين نگه داشتن كليد Alt ابزار انتخاب را بر روى محدوده مورد نظر حركت مىدهيم. ب) با پایین نگهداشتن کلید Shift ابزار انتخاب را برروی محدوده مورد نظر حرکت میدهیم. ج) ابزار انتخاب را به روی محدوده مورد نظر مجددا حرکت میدهیم. د) بر روی محدوده مورد نظر کلید Delete را میزنیم. ١٢- با اســتفاده از كدام ابزار انتخاب مي توان عمل دوربري اجســام مورد نظر را با توجه به تفاوت كنتراست بين مکان نمای ماوس و ناحیه کنار آن انجام داد؟ Magentic Lasso (ب Magic wand (الف د) Lasso Marquee  $(z$ ١٣– با استفاده از كدام دستور زير مي¤وان فقط عمل گرد كردن گوشه تيز محدوده انتخاب شده را انجام داد؟ ب)Expand الف) Smooth د)Feather Contract  $\zeta$ 

واحد

 $\frac{b}{c}$ 

 $\mathcal{W}$